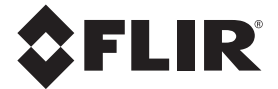

**jossa IGMTM**

# **KÄYTTÖOHJE**

# **FLIR MALLI MR176**

# **KUVANTAVA KOSTEUSMITTARI PLUS**

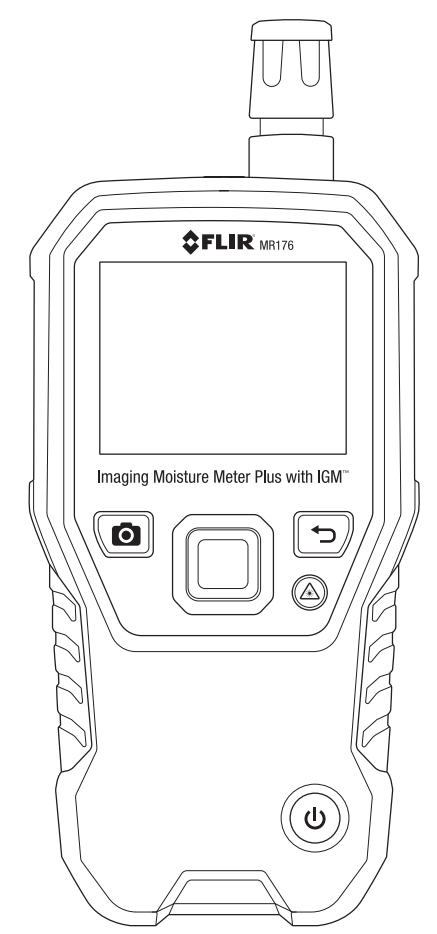

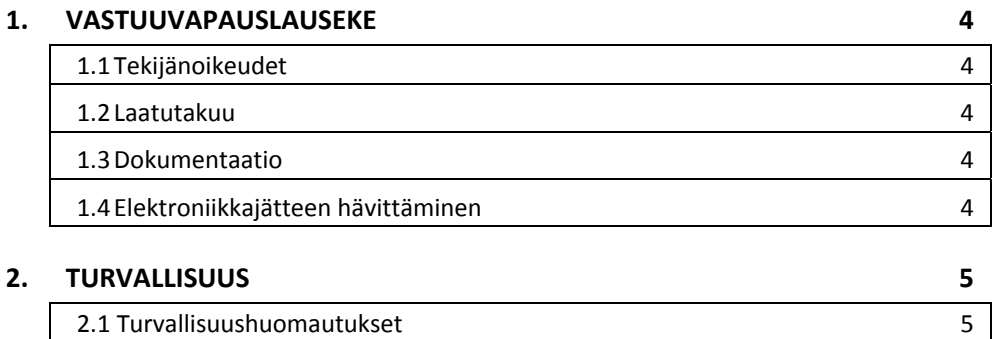

# 2.2 Laserturvallisuus 5

#### **3. JOHDANTO 6**

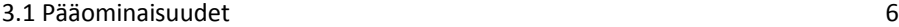

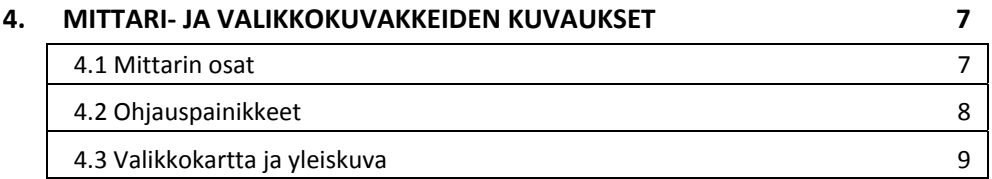

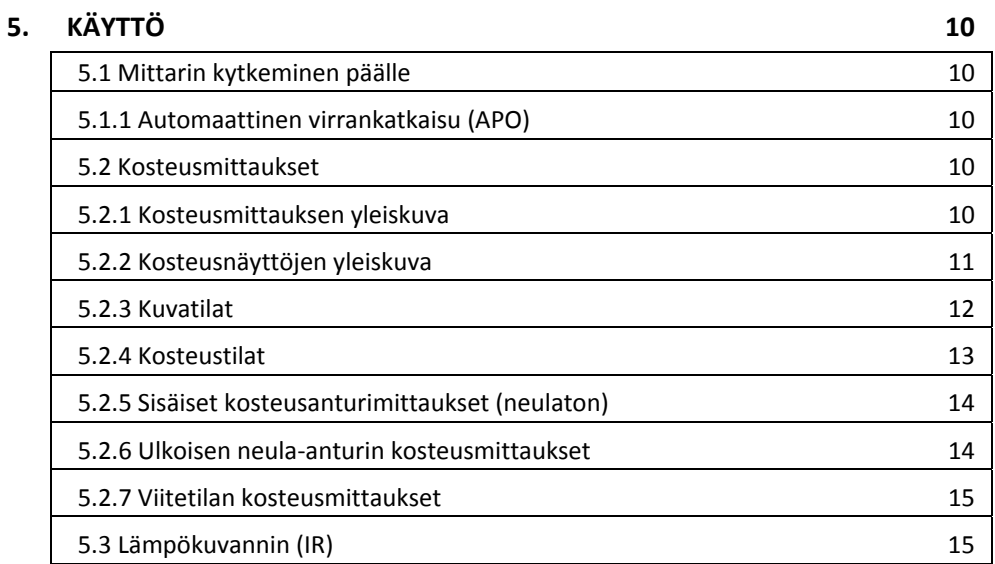

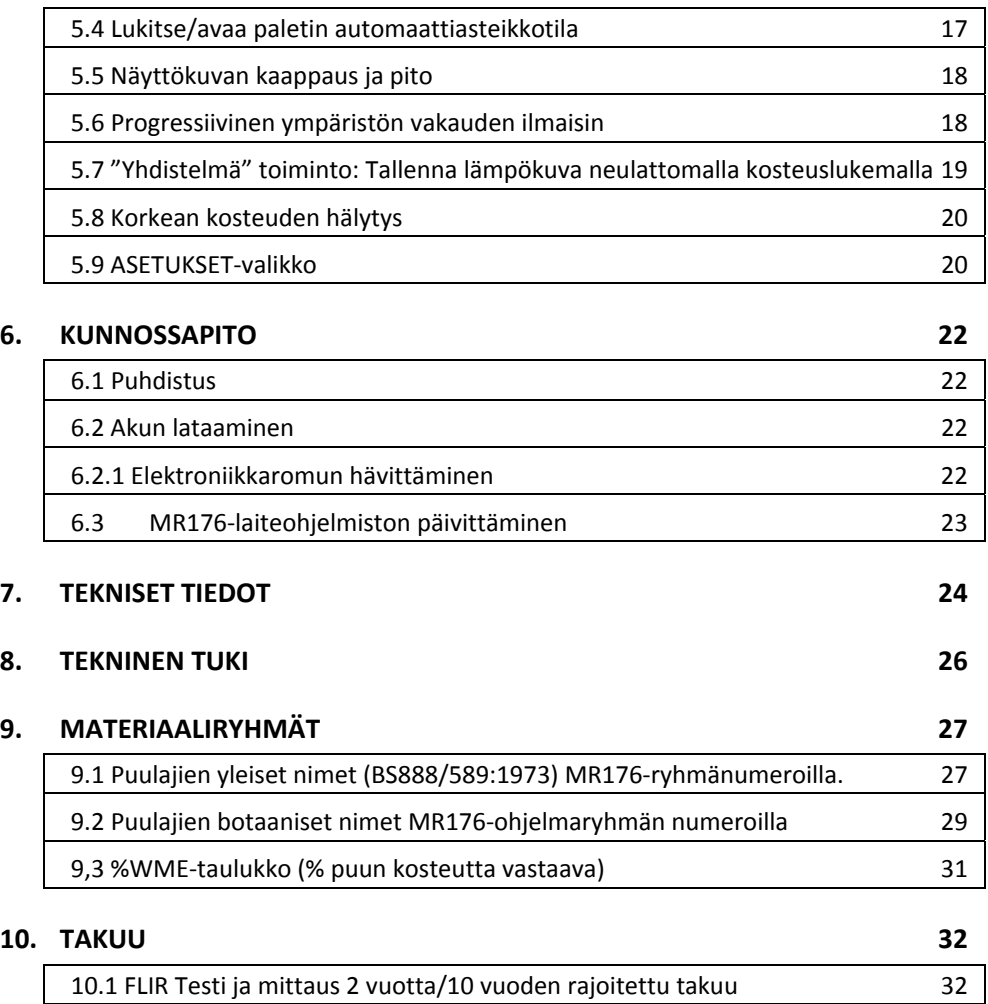

#### **1.1 Tekijänoikeudet**

© 2015, FLIR Systems, Inc. Kaikki oikeudet pidätetään maailmanlaajuisesti. Mitään ohjelmiston osia, mukaan lukien lähdekoodi, ei saa edes osittain kopioida, siirtää, kääntää toiselle kielelle tai ohjelmointikielelle missään muodossa, esimerkiksi sähköisesti, magneettisesti, optisesti, manuaalisesti tai muulla tavoin, ilman FLIR Systems ‐yhtiön ennalta myöntämää kirjallista lupaa. Dokumentaation kopioiminen, valokopioiminen, monistaminen, kääntäminen tai siirtäminen sähköiseen tai koneellisesti luettavaan muotoon on kielletty ilman FLIR Systems ‐yhtiön ennalta myöntämää kirjallista suostumusta.

Tässä julkaisussa esiintyvien tuotteiden nimet ja merkit ovat joko FLIR Systems ‐yhtiön ja/tai sen tytäryhtiöiden rekisteröityjä tavaramerkkejä tai tavaramerkkejä. Kaikki muut tavaramerkit, kauppanimet tai yritysten nimet, joihin tässä julkaisussa viitataan, on mainittu ainoastaan tunnistustarkoituksessa, ja ne ovat vastaavien haltijoidensa omaisuutta.

#### **1.2 Laatutakuu**

Laadunhallintajärjestelmä, jota on käytetty näiden tuotteiden kehittämisessä ja valmistamisessa, on sertifioitu ISO 9001 ‐standardin mukaan.

FLIR Systems on sitoutunut jatkuvaan kehitykseen. Tästä syystä pidätämme oikeuden tehdä tuotteisiin muutoksia ja parannuksia ilman ennakkoilmoitusta.

### **1.3 Dokumentaatio**

Saat uusimmat käyttöohjeet ja tiedotteet menemällä Lataa ‐välilehdelle osoitteessa: http://support.flir.com. Rekisteröityminen verkossa vie vain hetken. Latausalueelta löydät myös muiden tuotteidemme uusimmat käyttöoppaat sekä vanhojen ja myynnistä poistuneiden tuotteiden käyttöoppaat.

#### **1.4 Elektroniikkajätteen hävittäminen**

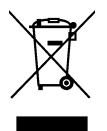

Tämä laite on muun elektroniikkajätteen lailla hävitettävä ympäristöystävällisellä tavalla ja voimassa olevien elektroniikkajätettä koskevien määräysten mukaisesti. Pyydä lisätietoja FLIR Systems ‐yhtiön edustajalta.

# *2. Turvallisuus*

#### **2.1 Turvallisuushuomautukset**

- Ennen laitteen käyttöä, lue, ymmärrä ja noudata kaikkia ohjeita ja varoituksia, huomautuksia.
- FLIR Systems pidättää oikeuden lopettaa mallien, osien tai lisävarusteiden valmistuksen tai muuttaa teknisiä tietoja ilman ennakkoilmoitusta.

#### **2.2 Laserturvallisuus**

#### **Varoitusilmoitus**

Älä katso suoraan lasersäteeseen. Lasersäde voi aiheuttaa vakavia silmävammoja.

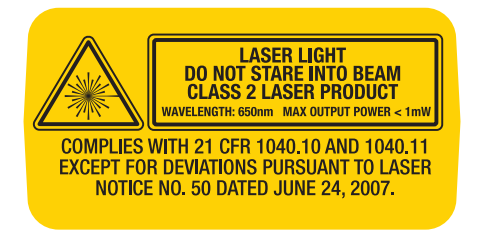

# *3. Johdanto*

Kiitos FLIR MR176 kuvantavan kosteusmittarin valinnasta. MR176:ssä yhdistyy korkealaatuinen lämpökuvaustekniikka parhaan kosteudentunnistuksen ja mittauksen kanssa. MR176 sisältää neulattoman kosteusanturin, ulkoisen neulakosteusanturin (MR02) ja vaihdettavan lämpötilan ja suhteellisen kosteuden anturin (MR01), joka näyttää kastepisteen, höyrypaineen ja sekoitussuhteen lukemat ilmanlämpötilan ja suhteellisen kosteuden lisäksi.

**Infrared Guided Measurement** (IGMTM) ‐tekniikan ansiosta, MR176 auttaa kosteusongelmien nopeassa etsinnässä ja paikantamisessa; ohjaamalla käyttäjää visuaalisesti kohtaan, jossa mittaus voidaan suorittaa luotettavasti ja jossa lukemien analysointi on helppoa. MR176 voi tallentaa mittaukset ja kuvat tietokoneelle; raportit voidaan luoda FLIR Tools ‐tietokoneohjelmalla. Lisätietoja malliin sopivista varusteista löydät osoitteesta www.flir.com/test. Laite toimitetaan täysin testattuna ja kalibroituna ja tarjoaa oikein käytettynä luotettavan toiminnon vuosiksi.

Rekisteröi FLIR MR176 60 päivän kuluessa ostopäivästä laskettuna laajennetun takuun saamiseksi osoitteessa: www.flir.com/testwarranty

#### **3.1 Pääominaisuudet**

- FLIR Lepton® mikrobolometri, Focal Plane Array (FPA) integroidulla sulkijalla antaa luokan parhaan lämpökuvauksen.
- Etsi kosteutta nopeasti integroidun neulattoman kosteusanturin ansiosta.
- Ulkoinen neula‐anturi (sisältyy) resistiivisten kosteuspitoisuuksien mittauksiin.
- Ympäristölämpötilan ja suhteellisen kosteuden lukemat kentällä vaihdettavalla anturilla
- IGM-mukautettu tila mahdollistaa minkä mittauksen (kosteus ja psykometrinen) näytetään IR‐lämpökuvassa
- IGM‐kosteustila näyttää lämpökuvan ja kosteuslukeman yhdellä näytöllä
- Psykometrisessä tilassa näytetään ympäristöilmanlämpötila, suhteellinen kosteus (RH%), kastepiste, sekoitussuhde ja höyrypaine yhdellä näytöllä
- Kosteustila näyttää neula‐ tai neulattoman kosteuslukeman suurilla numeroilla ja väripalkkigrafiikalla
- Asteikkolukko lisää lämpökuvaskannauksen tarkkuutta
- Kaappaa, näytä ja poista lämpökuva ja mittaukset
- Yhdeksän (9) materiaaliryhmän valinta neulatilan lukemille
- Ohjelmoitava korkean kosteuden hälytys ääni‐ ja värihälytyksillä
- Laserosoitin ja näytön ristiosoitin lämpökuvassa havaittujen poikkeamien kohdistamiseen
- Helppolukuinen värinäyttö intuitiivisella graafisella näytöllä ja työkaluvihjeet paikallisella kielellä
- Tiedostonhallinta, kuvan esikatselu ja raporttien laatiminen maksuttomalla FLIR Tools ‐tietokoneohjelmalla USB:n kautta
- Sisäinen vaihdettava akku USB‐laturilla

#### **Rekisteröi laajennettuun takuuseen:** www.Flir.com/testwarranty

# *4. Mittari‐ ja valikkokuvakkeiden kuvaukset*

1

#### **4.1 Mittarin osat**

- 1. Lämpötilan ja suhteellisen kosteuden anturi (MR01)
- 2. Graafinen värinäyttö
- 3. Näytön kaappauspainike
- 4. Neljä (4) navigointipainiketta (rengas)
- 5. Valintapainike (keskellä)
- 6. Takaisin‐painike
- 7. Laserosoitin / ristiosoitin ‐painike
- 8. Virtapainike
- 9. USB, ulkoisen anturin liitin ja lataus‐LED
- 10. Laserosoittimen linssi (takana)
- 11. Lämpökuvauksen linssi (takana)
- 12. Sisäinen neulaton kosteusanturi (takana)
- 13. Mikro‐USB‐portti (alaosassa)
- 14. Ulkoisen anturin liitin (alaosassa)
- 15. Akun lataustilan LED‐valo (alaosassa)

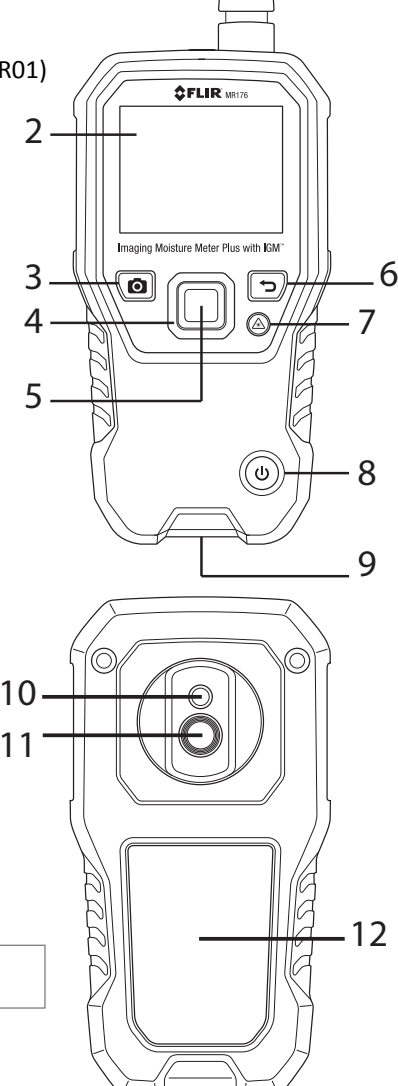

**Kuva 4‐1** Mittarin kuvaus

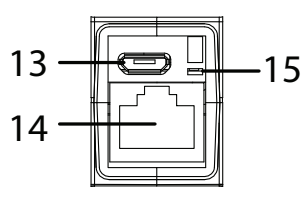

# **4.2 Ohjauspainikkeet**

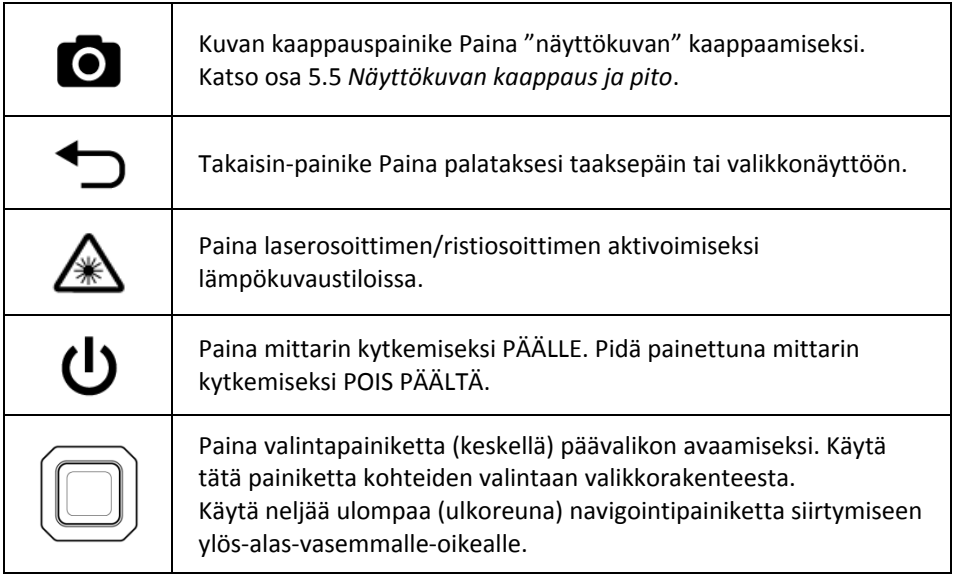

#### **4.3 Valikkokartta ja yleiskuva**

Valikkorakenne on esitetty alla ja kuvattu yksityiskohtaisesti käyttöoppaan seuraavissa luvuissa. Keskellä olevaa valintapainiketta ja neljää (4) navigointipainiketta käytetään valikoissa olevien käyttötilojen avaamiseen ja ohjelmointiin. Katso kuva 4.2.

Kuvakkeet 1 ‐ 5 kuvassa 4.2 muodostavat **Päävalikon**. Paina valintapainiketta päävalikon avaamiseksi:

- 1. Kuvan esikatselu: näytä ja poista IR‐lämpökuvat
- 2. Kuvatilat (kohteet 10 ‐ 14): IR, IGM mukautettu, IGM‐kosteus, Psykrometrinen, kosteus
- 3. Kosteustilat: Materiaaliryhmät, neulatila, neulaton tila, aseta viite
- 4. Lukitse/avaa paletin automaattiasteikko: Valitse Lukitse väripaletin alueen säätämiseksi kyseiselle sovellukselle sopivaksi (katso luku 5.4 *Lukitse/avaa paletin automaattiasteikko*). Avaa normaaliin automaattiasteikon käyttöön.
- 5. Asetusten käyttö: kieli, määritä IGM mukautettu, paletti, korkea hälytys, automaattinen virrankatkaisu, lämpötilayksiköt, päivämäärä ja aika, ohjenäyttö ja mittarin tietonäyttö.

Kuvakkeet 6 ‐ 9 kuvassa 4.2 ovat käytettävissä **Kosteustilavalikossa**. Paina kuvaketta 3 näiden kosteustilojen näyttämiseksi. Sininen piste näytetään neulakuvakkeen (7) tai neulattoman kuvakkeen (8) vasemmalla puolella, riippuen siitä kumpi on valittu.

- 6. Materiaaliryhmät: Valitse testattava materiaali (Ryhmät 1~9); vain neulatila. Katso luvusta 9 puu‐ ja materiaaliryhmien luettelo.
- 7. Neulatila: Valitse tämä tila, kun ulkoista neulakosteusanturia käytetään.
- 8. Neulaton tila: Valitse tämä tila, kun sisäistä (takana) kosteusanturia käytetään.
- 9. Aseta viite: Valitse tämä tila nykyisen lukeman asettamiseksi viitearvoksi. Vain neulattomassa tilassa.

Kuvakkeet 10 ‐ 14 kuvassa 4.2 ovat käytettävissä **Kuvatilavalikossa**. Paina kuvaketta 2 näiden kuvatilojen näyttämiseksi.

- 10. IR (näytä vain lämpökuva)
- 11. IGM mukautettu (näytä lämpökuva + valittu psykrometrinen)
- 12. IGM kosteus (näytä lämpökuva + kosteuslukemat)
- 13. Kosteus + Psykrometrinen (ilmanlämpötila, RH%, kastepiste, sekoitussuhde, höyrynpaine näytöt)
- 14. Kosteus (Digitaalinen + palkkigrafiikkalukema hälytyksellä, materiaaliryhmällä ja suhteellisilla arvoilla)

**Kuva 4‐2**

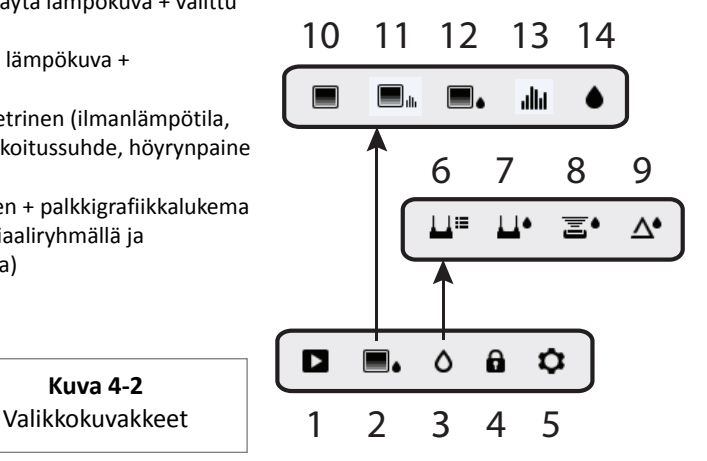

# *5. Käyttö*

**Tärkeä huomautus:** Lataa mittarin akku ennen ensimmäistä käyttöä. Akun latausohjeet on esitetty luvussa 6.2.

#### **5.1 Mittarin kytkeminen päälle**

- 1. Paina virtapainiketta (1) nopeasti mittarin kytkemiseksi PÄÄLLE.
- 2. Paina virtapainiketta > 1 sekuntia mittarin kytkemiseksi pois päältä.
- 3. Jos akkutilan ilmaisin näyttää, että akkujännite on matala tai mittari ei kytkeydy päälle, lataa akku. Katso luku 6.2 *Akun lataaminen*. Akkutilan ilmaisin näkyy päävalikossa (paina valintapainiketta päävalikon avaamiseksi).
- 4. Lataa akku täyteen ennen käyttöä.

#### **5.1.1 Automaattinen virrankatkaisu (APO)**

Mittari sammuu automaattisesti ohjelmoidun ajan kuluttua. Paina mitä tahansa painiketta APO‐ajastimen nollaamiseksi. APO‐tilan poistamiseksi käytöstä tai APO‐sammutusaikavälin muuttamiseksi, käytä Asetukset  $\clubsuit$ -tilaa päävalikosta. Oletussammutusaika on 20 minuuttia.

#### **5.2 Kosteusmittaukset**

#### **5.2.1 Kosteusmittauksen yleiskuva**

Kosteusmittaukset voidaan tehdä sisäisellä neulattomalla kosteusanturilla (takana) tai liittämällä ulkoisen anturin. Ulkoinen vakioneula‐anturi sisältyy, ja se liitetään MR176‐mittariin sen pohjassa olevan liittimen kautta. Muita ulkoisia antureita on saatavissa; lisätietoja saat osoitteessa www.flir.com/test.

**HUOMAUTUS**: Kohteet sisäisen naulattoman anturin läheisyydessä (sijaitsee laitteen takaosassa) vaikuttavat lukemiin näytöllä; pidä kädet ja sormet etäällä anturista mittauksen aikana.

Sisäinen kosteusanturi havaitsee kosteuden n. 19 mm (0,75") syvyydeltä. Todellinen syvyys voi vaihdella kosteusmäärän, testattavan materiaalin, pinnan karkeuden ja muiden tekijöiden mukaan.

Kosteuslukemat näytetään näytöllä (digitaalisesti ja palkkigrafiikalla) vain‐kosteus‐tilassa tai pienillä numeroilla (vasemmassa yläkulmassa) IGM mukautettu ja IGM kosteustilat. Katso kuva 5‐1. Neulattomat mittauslukemat ovat "suhteellisesti" skaalattuja (0~100). Neulatilan lukemat esitetään muodossa %MC (kosteuspitoisuus) puulle ja %WME (puukosteutta vastaava) muille materiaaleille; lisätietoja on luvussa 5.2.6 *Ulkoisen neula‐anturin kosteusmittaus* ja teknisissä tiedoissa.

Kosteusmittaukset on kuvattu yksityiskohtaisesti seuraavissa luvuissa. Valitse neulatila tai neulaton tila kosteusvalikossa mittaustyypin mukaan.

#### **5.2.2 Kosteusnäyttöjen yleiskuva**

Kosteuslukemat näytetään kolmessa eri tilassa; katso niiden kuvaukset kuvissa 5‐1 (a) ‐ (c). Alla esitettyjen tilojen avaamiseksi, paina valintapainiketta, kun olet siirtynyt

kuvatilakuvakkeeseen **issallistussa.** Käytä navigointipainikkeita halutun tilan

valitsemiseksi; paina valintapainiketta uudestaan vahvistaaksesi valinnan.

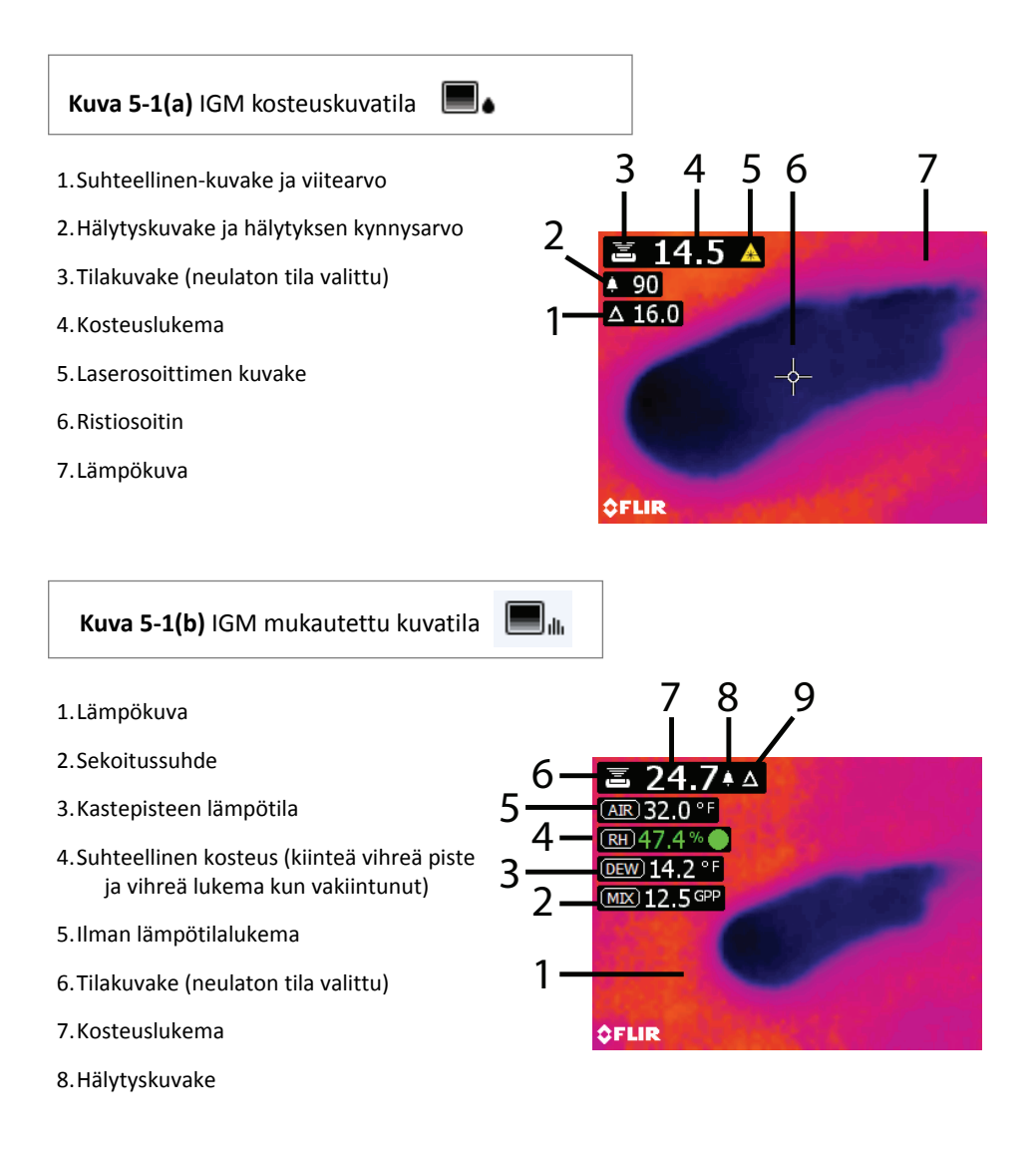

9.Suhteellinen‐tila kuvake

- 1. Kosteuslukema (digitaalinen)
- 2. Kosteuslukema (palkkigrafiikka); Palkit ovat sinisiä, kun hälytystilaa ei ole ja punaisia hälytystilassa.
- 3. Valittu kosteustila
- 4. Korkean kosteuden hälytyksen kynnysarvo (katso luku 5.8)
- 5. Aseta viitearvo (katso aseta viitearvo tila luvuissa 5.2.3 ja 5.2.6); vain neulaton tila. Huomaa, että neulatilassa

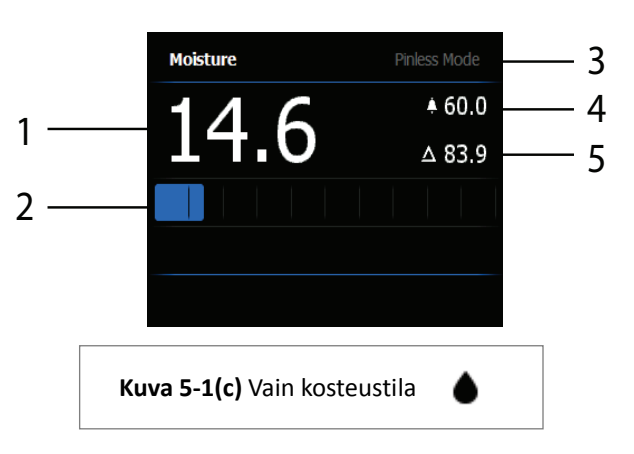

tämä näyttöalue esittää valitun materiaali‐/puuryhmän. Avaa kosteustila materiaali‐/puuryhmän valitsemiseksi.

#### **5.2.3 Kuvatilat**

Paina valintapainiketta päävalikon avaamiseksi ja valitse kuvatilan kuvake (1). Katso kuva 5.2. Valitse vain IR‐lämpökuvatila (2), IGM mukautettu tila, (3), IGM kosteustila (3), Psykrometrinen tila (4), tai vain kosteustila (4). Jokainen tila on kuvattu alla.

2 3 4 566. alla Ы Δ  $\mathbf{a}$  $\alpha$ 1 **Kuva 5‐2** Kuvatila

- 1. Kuvatilan kuvake päävalikossa
- 2. Vain IR‐lämpökuvatila

IR‐tilassa mittari näyttää vain IR‐lämpökameran kuvan. Katso kuva 5‐7.

- 3. IGM mukautettu tila
	-

IGM mukautettu tilassa mittari näyttää IR‐lämpökameran kuvan upotetuilla kosteuden, ilmanlämpötilan, suhteellisen kosteuden, kastepisteen lämpötilan, sekoitussuhteen ja höyrypaineen mittauskentillä. Asetukset‐valikossa, käyttäjä voi valita minkä parametrin hän haluaa nähdä. Katso kuva 5‐1 (b).

4. IGM kosteustila

IGM kosteustilassa mittari näyttää IR‐lämpökameran kuvan ja kosteuslukeman tekstin (vasemmassa yläkulmassa) ja neula tai neulattoman tilan kuvakkeen (riippuen siitä kumpi on valittu). Katso kuva 5‐1 (a).

alla. 5. Psykrometrinen tila

> Psykrometrisessä tilassa IR‐lämpökameran kuva ei ole päällä ja mittari näyttää kaikki parametrit paitsi kosteuden (ilmanlämpötila, RH%, kastepisteen lämpötila, sekoitussuhde ja höyrypaine). Katso kuva 5‐3.

6. Vain kosteuslukema

Vain kosteustilassa IR‐lämpökameran kuva ei ole päällä ja mittari näyttää vain

kosteuslukeman numeroina ja palkkigrafiikalla, katso kuva 5‐1 (c).

#### **5.2.4 Kosteustilat**

Valitse päävalikosta kosteustilan kuvake (1). Katso kuva 5‐4. Valitse sitten jokin neljästä kosteustilan vaihtoehdosta (kohteet 2, 3, 4, ja 5) alla kuvatulla tavalla.

- 1. Kosteustilan kuvake päävalikosta  $\Omega$
- 2. MATERIAALIRYHMÄT

Valitse materiaali puuryhmä, joka vastaa parhaiten testattavaa materiaalia. Tämä koskee vain ulkoista neula‐anturin käyttöä; käytä navigointipainikkeita ryhmäluettelon selaamiseen ja valintapainiketta ryhmän valintaan. Valittu ryhmä näytetään sinisellä pisteellä. Katso materiaali‐/puuryhmien luettelo liitteestä luvussa 9.

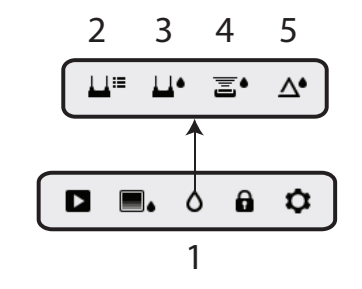

**Kuva 5‐4** Kosteustilan kuvakkeet

3. NEULATILA

Neulatila on valittava, kun ulkoista neula‐anturia käytetään. Huomaa neulakuvake (3) päänäytön vasemmassa yläkulmassa, kun se on valittu.

4. NEULATON TILA  $\bar{\Xi}$ <sup>6</sup>

Neulaton tila on valittava, kun sisäistä anturia käytetään. Huomaa neulaton‐kuvake (4) päänäytön vasemmassa yläkulmassa, kun se on valittu.

## 5. ASETA VIITE TILA  $\Lambda^*$

ASETA VIITE käytetään näytettyjen lukemien vertaamiseen tallennettuun viitemittaukseen (katso luku 5.2.7 *Viitetila*). Tämä tila on käytössä vain neulattomalla sisäisellä anturilla otettuihin lukemiin.

#### **Psychrometrics** Temperature 49 4% Dew Point  $71.4$  GPF Mixing Ratio Vapor Pressure  $1.64^{kPa}$

**Kuva 5‐3** Psykrometrinen näyttö

#### 冨∙ **5.2.5 Sisäiset kosteusanturimittaukset (neulaton)**

- 1. Noudata vaiheita luvuissa 5.2.1 ‐ 5.2.4 ja valitse neulaton tila.
- 2. Sijoita sisäinen kosteusanturi (takaosa) testattavan materiaalin pinnalle. Paina kevyesti niin, että sisäinen anturi on täysin testattavan materiaalin pintaa vasten.
- 3. Suhteellisen kosteuden lukema näytetään päänäytön vasemmassa yläkulmassa (IGM mukautettu tai IGM kosteustilat) tai palkkigrafiikkana ja numeroilla (vain kosteus ‐tila). Katso esimerkki kuvassa 5‐1 esitetystä kuvasta.
- 4. Pidä kädet, pinnat ja esineet etäällä takana olevasta sisäisen kosteusanturin läheisyydestä mittauksen aikana.
- 5. Parhaan tuloksen saamiseksi, nosta mittari irti pinnasta mittauspisteiden välillä; älä vedä mittaria pinnalla seuraavaan mittauspisteeseen.

# **5.2.6 Ulkoisen neula‐anturin kosteusmittaukset**

- 1. Noudata vaiheita luvuissa 5.2.1 ‐ 5.2.4 ja valitse neulatila KOSTEUS‐tilan vaihtoehdoista.
- 2. Liitä ulkoinen neula‐anturi mittarin EXT‐liittimeen mittarin pohjassa (suojaläpän alla). Katso lisätietoja käytettävissä olevista ulkoisista neulakosteusantureista FLIR‐verkkosivulta.
- 3. Valitse sopiva materiaaliryhmä, luvun 5.2.4 mukaan (katso materiaaliryhmien liite luvussa 9). Huomautus: Käytä ryhmää 9 rakennusmateriaaleille.
- 4. Paina neuloja testattavaan materiaaliin.
- 5. Kosteuslukema näytetään päänäytön (%) vasemmassa yläkulmassa (IGM mukautettu tai IGM kosteustilat) tai palkkigrafiikkana ja numeroilla (vain kosteus ‐tila). Katso esimerkki kuvassa 5‐1 esitetystä kuvasta.

#### **Huomautukset ulkoisen neula‐anturin kosteusmittauksista**

*MR176 näyttää tarkat ulkoisen neula‐anturin lukemat 7 % ‐ 30 % alueella, testattavan materiaalin mukaan. Alle 6 % kosteuspitoisuuslukemat näytetään muodossa 0 % kaikille materiaaleille ja määritetty maksimialue riippuu kyseisen näytteen kuitujen saturaatiopisteestä. Kuidun saturaatiopisteen ylittäviä lukemia voidaan käyttää vain suhteellisina viitearvoina.* 

*Lisätietoja kuidun saturaatiosta on kohdassa ASTM D7438. Lisätietoja neulakosteusmittauksen tarkkuudesta, katso ASTM D4444, luku 6.*

# **5.2.7 Viitetilan kosteusmittaukset**

- 1. Noudata vaiheita luvuissa 5.2.1 ‐ 5.2.4 ja valitse neulatila ASETA VIITE KOSTEUS‐tilan vaihtoehdoista. Tämä tila on käytettävissä vain neulattomassa mittauksessa (sisäinen anturi).
- 2. Kun ASETA VIITE tila on valittu, muuttuu näytöt seuraavalla tavalla:
	- IGM kosteuskuvatila: Uusi näyttörivi tulee esiin delta (kolmio) merkin jälkeen. Delta‐merkkiä seuraavat numerot ilmoittavat viitearvon (tallennettu mittaus, kun ASETA VIITE ‐tila on valittu.
	- IGM mukautettu kuvatila: Vain delta‐kuvake näytetään IGM mukautettu näytöllä, ei viitearvoa.
	- Vain kosteus ‐tila: Viitearvo ja delta‐merkki näytetään näytön oikeassa reunassa, katso näyttöesimerkki kuvassa 5‐1 (c).
- 3. Kaikki seuraavat mittaukset ovat suhteessa viitearvoon. Jos viitearvo on esimerkiksi '10' (edustaa testattavan materiaalin kuivinta aluetta) ja mittaus '50' suoritetaan (alueelta suuremmalla kosteuspitoisuudella), näkyy mittausrivillä '40' (50 – 10 = 40). Kuten edellisestä käy ilmi, tämä tila sopii märkien alueiden vertailuun kuivien alueen viitteeseen.
- 4. Viitearvon poistaminen ja poistuminen tilasta: Poista mittarin anturi testattavalta alueelta, niin ettei anturi enää kosketa pintaan tai mihinkään esineeseen (pidä kädet etäällä anturista) ja paina Aseta viite ‐kuvaketta uudelleen. Viitearvo ei enää näy mittarin näytöllä.

#### **5.3 Lämpökuvannin (IR)**

Täyden näytön IR-lämpökuvannin on käytössä vain IR-tilassa |■ | . IGM mukautettu tilassa

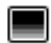

 $\mathbf{J}_{\mathsf{dI}_{\mathsf{L}}}$  ia IGM kosteustilassa  $\Box$  (valittavissa KUVA-tilan kuvakkeesta  $\Box$  )

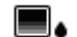

päävalikossa).

Lämpökuvantimen linssi sijaitsee mittarin takaosassa. Suuntaa linssi haluttua aluetta kohti ja katso kuva mittarin näytöltä.

Valitse IR‐lämpökuvanäytön väripaletti Asetukset‐valikosta. Valitse RAUTA, SATEENKAARI, JÄÄ tai HARMAA‐ASTEIKKO; katso esimerkki kuvassa 5‐5.

Esimerkki: JÄÄ‐paletin kuumasta kylmään lämpötilat kuville esitetään tämän paletin edistymisellä: valkoinen>harmaa>musta>sininen>valkoinen. Katso väripaletin esimerkki alla kuvassa 5‐5 (c). JÄÄ‐paletille asteikon oikea puoli näyttää kuumimmat pikselit ruudussa ja asteikon vasen puoli näyttää kylmimmät pikselit.

 $\frac{1}{2}$ 

 $\parallel$ 

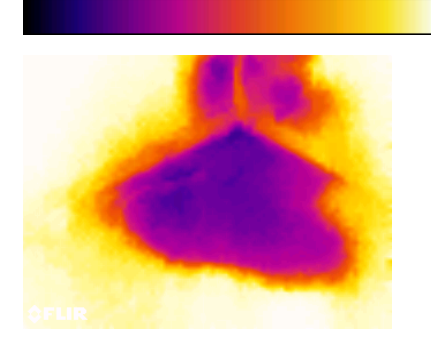

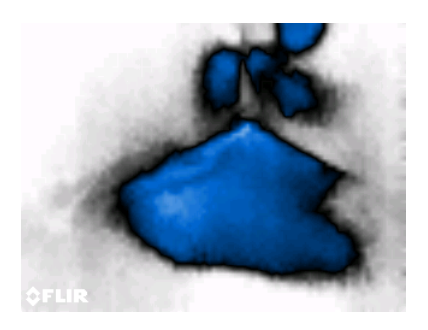

Kun laserosoittimen painiketta pidetään painettuna laserosoittimen aktivoimiseksi, kytkeytyy myös näytön ristiosoitin päälle, suuntaamisen helpottamiseksi. Katso kuva 5‐6.

Huomaa, että laser on suunnattu huolellisesti ristiosoittimen kanssa kohteiden ja pintojen tunnistamisen ja kohdistamisen helpottamiseksi.

- 1. Laser‐kuvake (pidä laser‐painike painettuna aktivoimiseksi).
- 2. Ristiosoitin (pidä laser‐painike painettuna aktivoimiseksi)
- 

#### **Kuva 5‐5(a) ‐ RAUTA PALETTI Kuva 5‐5(b) ‐ SATEENKAARI PALETTI**

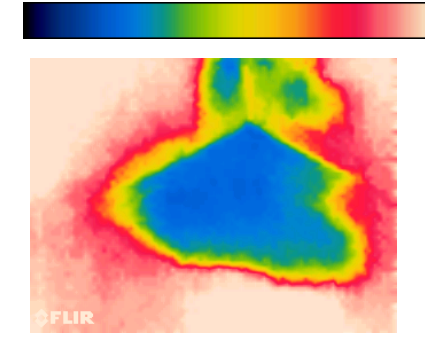

#### **Kuva 5‐5(c) ‐ JÄÄ PALETTI Kuva 5‐5(d) ‐ HARMAA‐ASTEIKKO PALETTI**

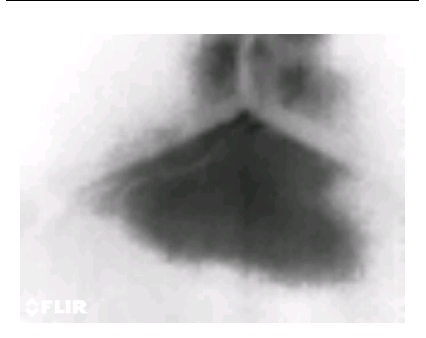

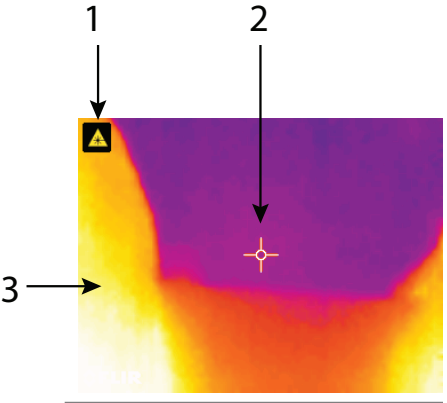

3. IR‐lämpökuva **Kuva 5‐6** IR‐lämpökuva

#### **5.4 Lukitse/avaa paletin automaattiasteikkotila**

Huomautus: Parhaan tuloksen saamiseksi, anna lämmittyä 3‐5 minuuttia ennen tämän toiminnon käyttämistä.

Lukitse/avaa paletin automaattiasteikkotila mahdollistaa väripaletin alueen säätämisen kyseiseen sovellukseen sopivaksi. Kun esimerkiksi kylmiä ja kuumia kohteita tarkkaillaan samassa kehyksessä, paletin automaattiasteikko 'venyttää' paletin sopimaan koko lämpötila‐alueelle. Tämä voi kuitenkin johtaa pienempien lämpötilavaihteluiden katoamisen, koska ero kahden värin välillä voi kasvaa välillä 1° ‐ 10°. Tässä tilanteessa käyttäjä voi lukita asteikon vain kylmä tai keskilämpötilan kohde kehyksessä. Tämä aiheuttaa kuuman kohteen saturaation, mutta antaa yksityiskohtaisemman kuvan kylmästä kohteesta.

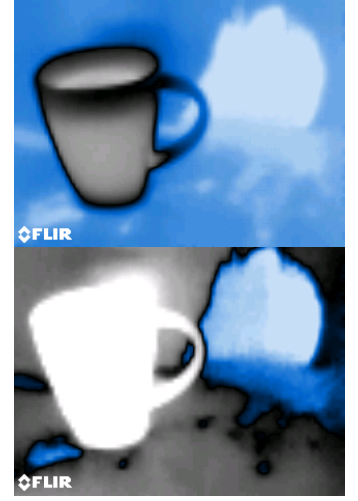

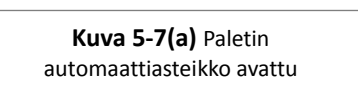

**Kuva 5‐7(b)** Paletin automaattiasteikko lukittu pois

Jos käyttäjä haluaa kaventaa värialuetta ja rajoittaa värejä kylmän lämpötilakuvan läheisyydessä, lukitse/avaa voidaan asettaa 'lukittu' tilaan, ilman kuumia kohteita kehyksessä. Asteikon lukitsemiseksi, paina valintapainiketta päävalikon avaamiseksi, selaa lukkokuvakkeeseen ja paina valintapainiketta uudestaan vaihtaaksesi välillä avaa/lukitse. Pientä hienosäätöä ja kokeilua on tehtävä parhaan kontrastin saamiseksi sovellukselle.

#### **5.5 Näyttökuvan kaappaus ja pito**

Painamalla **Kuvan kaappaus** -painiketta **i i**voit kaapata MR176-näytön. Näyttö pidetään (jäätyy) seitsemän (7) sekuntia, kunnes kuvatiedoston nimi ilmestyy näyttöön ja ilmoittaa, että kuva on tallennettu. Tämän seitsemän sekunnin "pito" ajan aikana, käyttäjä voi tutkia kuvan ja paina Takaisin‐painiketta sen hylkäämiseksi tai painaa valitse/kaappaa kuvan tallentamiseksi.

Kuvat tallennetaan bittikartta (.bmp) ‐muodossa. Kuvat voidaan avata MR176‐näytöltä Kuvan esikatselukuvakkeesta päävalikossa. Selaa sitten kuvia vasemmalle ja oikealle suuntapainikkeilla.

Kuvat voidaan poistaa yksitellen painamalla valintapainiketta kuvan ollessa esillä. Esiin tuleva viesti pyytää "poistamaan" tai "peruuttamaan". Valitse "Poista" kuvan poistamiseksi kokonaan; valitse "Peruuta" sen säilyttämiseksi.

Kuvat voidaan myös siirtää tietokoneelle tai muuhun tallennuslaitteeseen MR176 USB‐portin (mittarin pohjassa, suojaläpän alla) ja kaapelin kautta.

#### **5.6 Progressiivinen ympäristön vakauden ilmaisin**

Progressiivinen ympäristön vakauden ilmaisin on käytännöllinen arvioinnissa, kun suhteellisen kosteuden lukemat MR176:ssa ovat vakiintuneet. Tämä toiminto on erityisen käytännöllinen, kun lukemien sarja otetaan eri kohteista eri ympäristöolosuhteilla.

Ympyrä RH% näyttörivin vieressä (esitetty kuvassa 5‐8) täyttyy ja muuttuu vihreäksi kun suhteellisen kosteuden lukema vakiintuu. Kuvassa 5‐8, rivillä 1,ilmaisin on ontto, jolloin lukema ei ole vakiintunut; rivillä 2 lukema on vakiintumassa; rivillä 3 lukema on vakiintunut täysin (vihreä ympyrä vihreillä suhteellisen kosteuden lukeman numeroilla).

Huomaa, että alueilla joissa ympäristöolosuhteet muuttuvat jatkuvasti, ilmaisin ei ehkä muutu täysin vihreäksi, mikä on normaalia. Ilmaisin on käytössä IGM mukautettu, IGM kosteus ja Psykrometrinen tiloissa.

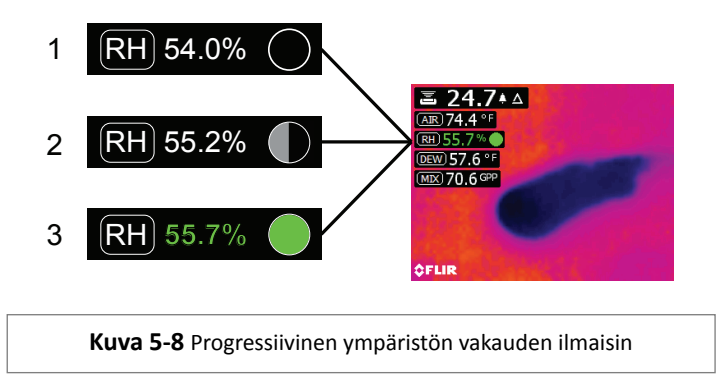

#### **5.7 "Yhdistelmä" toiminto: Tallenna lämpökuva neulattomalla kosteuslukemalla**

Yhdistelmätoiminto mahdollistaa lämpökuvan "jäädyttämisen" ja kosteuslukeman ottamisen, tallentamalla lämpökuvan ja kosteuslukeman yhteen kuvaan. 'Pidetty' lämpökuva jatkuvalla kosteuslukemalla näytettynä samalla näytöllä, voidaan sitten kaapata luvussa 5‐5 esitetyllä tavalla.

- 1. Avaa IGM kosteus tai IGM mukautettu kuvatila (katso luku 5.2.3 Kuvatila).
- 2. Pidä kaappauspainiketta painettuna, kunnes ristiosoitin tulee esiin ja laser näkyy (kuva 5‐9 (a)).
- 3. Kun kaappauspainike on painettuna, suuntaa laser mittauskohtaan.
- 4. Vapauta kaappauspainike. Kuva jäätyy, mutta kosteuslukema vilkkuu ja jatkaa päivittymistä odottaessaan mittausta.
- 5. Suorita mittaus ja paina valintapainiketta kaapataksesi (tallennus) kuvan; huomaa, että kuva sisältää kosteuslukeman; katso kuva 5‐9 (b).
- 6. Seitsemän sekunnin kuluttua, kuvatiedoston nimi ilmestyy näyttöön (FLIRxxxx.bmp), ilmoittaen, että kuva on tallennettu. Tämän aikavälin aikana, käyttäjä voi painaa takaisin kuvan kaappauksen peruuttamiseksi tai valitse/kaappaa kuvan tallentamiseksi.

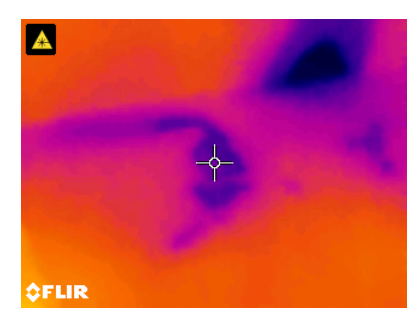

**Kuva 5‐9(a)** Laser ja ristiosoitin näkyy**;** suuntaa laser testipinnalle

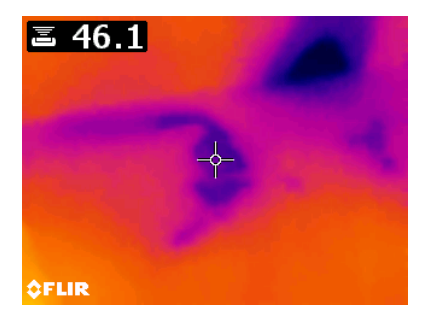

**Kuva 5‐9(b)** Tallennettu kuva kohdealueella ja kosteuslukemalla

## **5.8 Korkean kosteuden hälytys**

MR176 tarjoaa korkean kosteuden hälytyksen, jossa ääni‐ ja valomerkki aktivoituu, kun kosteuslukema ylittää ohjelmoidun ylärajan.

- 1. Paina valintapainiketta päävalikon avaamiseksi
- 2. Valitse ASETUKSET-tila **↔** päävalikosta
- 3. Selaa HÄLYTYS‐kohtaan ja paina valintapainiketta hälytysohjelmoinnin avaamiseksi.
- 4. Käytä navigointi‐ ja valintapainikkeita hälytyksen kytemiseksi PÄÄLLE tai POIS ja kynnysarvon välille 0 % ‐ 100 %
- 5. Paina valintapainiketta palataksesi ASETUKSET‐tilaan ja arvon tallentamiseksi tai paina takaisin‐painiketta peruaksesi ja palataksesi normaaliin käyttötilaan.
- 6. Kun korkea hälytys on PÄÄLLÄ, päänäytöllä näkyy hälytyskellon kuvake (näkyy yllä olevassa otsikossa) ja korkean hälytyksen kynnysarvo (ainoa poikkeus on IGM mukautettu tila, jossa vain hälytyskuvake näytetään, ei hälytyksen kynnysarvoa). Katso esimerkki kuvassa 5‐1 (b ja c) esitetystä kuvasta.
- 7. Kun mittaus ylittää kynnysarvon, näkyy mittauslukeman teksti punaisena ja vilkkuu. Huomaa, että vain kosteus ‐tilassa palkkigrafiikka muuttuu punaiseksi, kun hälytyksen kynnysarvo ylitetään. Katso esimerkki kuvassa 5‐1(c).
- 8. Hälytyksen sammuttamiseksi hälytyksen aikana, paina valintapainiketta ja valitse ASETUKSET päävalikosta.

## **5.9 ASETUKSET‐valikko**

Avaa ASETUKSET-valikko painamalla valintapainiketta ja valitse Asetukset-kuvake  $\bullet$ . Asetukset‐valikon vaihtoehdot on kuvattu alla:

1. **KIELI**. Valitse kieli tekstinäytöille. Selaa Asetukset‐valikossa kohtaan **Kieli** ja paina valintapainiketta. Valittu kieli näytetään sinisellä pisteellä oikealla puolella. Käytä neljää navigointipainiketta halutun kielen etsimiseen ja paina sitten valintapainiketta vahvistaaksesi valinnan. Kun valintapainiketta painetaan vahvistukseksi, mittari palaa Asetukset‐valikkoon ja näytöllä näkyy valittu kieli. Paina takaisin‐painiketta milloin tahansa kielivalinnan perumiseksi ja palaamiseksi Asetukset‐valikkoon.

14 käytettävissä olevaa kieltä ovat: Englanti, Tšekki, Saksa, Espanja, Ranska, Italia, Japani, Korea, Hollanti, Puola, Portugali, Venäjä, Kiina ja Suomi.

- 2. **MUKAUTA IGM MUKAUTETTU.** Tässä tilassa käyttäjä voi valita arvot, jotka näytetään IGM mukautettu kuva tilassa. Selaa Asetukset‐valikossa kohtaan 'mukauta IGM mukautettu' ja paina valintapainiketta. Käytä navigointipainikkeita selaamiseen ja valintapainiketta mittausarvon valintaan/poistamiseen. Kosteus, lämpötila, suhteellinen kosteus, kastepiste, sekoitussuhde ja höyrypaine voidaan asettaa päälle tai pois. Kun olet valmis, tallenna lukemat painamalla takaisin‐painiketta ja palaamiseen Asetukset‐valikkoon.
- 3. **PALETTI**. Valitse haluamasi värikartta IR‐lämpökuvalle. Selaa Asetukset‐valikosta palettivalintaan ja käytä valintapainiketta RAUTA, SATEENKAARI, JÄÄ ja HARMAA

vaihtoehtojen selaamiseen. Katso esimerkki palettinäytöistä kuvasta 5‐5. Siirry toiseen asetusvaihtoehtoon tai poistu Asetukset‐valikkoon painamalla takaisin‐painiketta.

- 4. **HÄLYTYS**. Aseta korkean hälytyksen kynnysarvo. Selaa Asetukset‐valikossa kohtaan **Hälytys** ja paina valintapainiketta. Käytä ylös/alas ‐painikkeita hälytyksen aktivointiin/deaktivointiin (PÄÄLLÄ/POIS). Valitse hälytyksen kynnysarvon numero vasemmalle/oikealle painikkeilla; käytä ylös/alas painikkeita korkean hälytyksen kynnysarvon asettamiseen. Katso lisätietoja hälytyksestä luvusta 5.8. Hälytystä voidaan käyttää naula‐ ja neulaton‐tilassa. Tallenna arvo ja palaa ASETUKSET‐valikkoon painamalla valintapainiketta tai peruuta painamalla takaisin‐painiketta ja palaamiseksi Asetukset‐valikkoon.
- 5. **AUTOMAATTINEN VIRRANKATKAISU**. Selaa ASETUKSET‐valikosta kohtaan **Automaattinen virrankatkaisu** ja käytä valintapainiketta vaihtoehtojen selaamiseen (1, 5, 20 minuuttia tai POIS). Siirry toiseen asetusvaihtoehtoon tai poistu Asetukset‐valikkoon painamalla takaisin‐painiketta.

Seuraavat vaihtoehdot sijaitsevat Asetukset‐valikon toisella sivulla; selaa alas navigointipainikkeilla:

- 6. **YKSIKÖT.** Valitse lämpötilan tai sekoitussuhteen mittayksiköt. Selaa YKSIKÖT‐valintaan Asetukset‐valikkoon ja käytä valintapainiketta valitaksesi F tai C tai GPP tai g/kg. Kun olet valmis, siirry toiseen asetusvaihtoehtoon tai poistu Asetukset‐valikkoon painamalla takaisin‐painiketta.
- 7. **PÄIVÄMÄÄRÄ JA AIKA**. Selaa Asetukset‐valikossa kohtaan **Päivämäärä ja aika** ja paina valintapainiketta. Käytä vasemmalle/oikealle painikkeita valitaksesi VVVV, KK, PP, TT: KK (vasemmalta oikealle) ja muuta numeroita ylös/alas painikkeilla. Tallenna arvo ja palaa ASETUKSET‐valikkoon painamalla valintapainiketta tai peruuta painamalla takaisin‐painiketta ja palaamiseksi normaaliin käyttötilaan.
- **8. OHJENÄYTTÖ.** Selaa OHJE‐kohtaan ja paina valintapainiketta yrityksen yhteystietojen näyttämiseksi. Palaa Asetukset‐valikkoon painamalla takaisin‐painiketta.
- 9. **MITTARIN TIEDOT**. Selaa ASETUKSET‐valikossa kohtaan **Mittarin tiedot** ja paina valintapainiketta näyttääksesi malli‐, ohjelmaversio‐ ja viimeisen kalibrointipäivän tiedot. Palaa Asetukset‐valikkoon painamalla takaisin‐painiketta.

#### **6.1 Puhdistus**

Puhdista mittari kostealla pyyhkeellä ja miedolla pesuaineella; älä käytä hankaavia pesuaineita tai liuottimia.

#### **6.2 Akun lataaminen**

- 1. Sisäinen akku ei sisällä huollettavia osia.
- 2. Lataa akku täyteen ennen ensimmäistä käyttöä.
- 3. Liitä mittari AC‐virtalähteeseen tai tietokoneen USB‐porttiin mukana toimitetulla USB‐latauskaapelilla. USB‐portti sijaitsee mittarin pohjassa suojaläpän alla EXT‐anturiliittimen vieressä.
- 4. Kun mittaria ladataan, sininen LED‐valo (mittarin pohjassa suojaläpän alla) näyttää, että lataus on käynnissä.
- 5. Katso akkutilan kuvake mittarin näytön vasemmassa yläkulmassa, kun ohjelmavalikko on käytössä.

#### **6.2.1 Elektroniikkaromun hävittäminen**

Kuten useimmat elektroniikkatuotteet, tämä laite on hävitettävä ympäristöystävällisellä tavalla ja elektroniikkaromun hävittämistä koskevien paikallisten määräysten mukaan.

Lisätietoja saat paikalliselta FLIR Systems jälleenmyyjältä.

### **6.3 MR176‐laiteohjelmiston päivittäminen**

Käyttäjä voi päivittää MR176‐laiteohjelmiston kentällä, lähettämättä laitetta huoltoon tämän vuoksi. Jos tarvitset apua tässä, ota yhteyttä FLIR‐asiantuntijaan (katso luku 8). Laiteohjelmiston päivitys tarjoaa toimintojen parannuksia ja uusia ominaisuuksia.

Laiteohjelmiston päivitykseen tarvitaan seuraavat:

- pääsy verkkosivulle, jossa päivitystiedostot sijaitsevat: http://support.flir.com
- päivitettävä MR176
- päivitystiedostot

Noudata alapuolella kuvattuja vaiheita:

- 1. Vieraile support.flir.com ‐sivustolla uusien päivitysten tarkistamiseksi.
- 2. Valitse "Lataukset"‐välilehti ja sitten 'Laitteen laiteohjelmisto' (Testi ja mittaus) pudotusvalikosta.
- 3. Valitse MR176 toisesta pudotusvalikosta.
- 4. Valitse ja lataa päivitetty laiteohjelmisto:
- 5. Kytke mittari päälle ja liitä se tietokoneeseen USB:n kautta.
- 6. Kopioi päivitystiedostot MR176-aseman juurihakemistoon (esim. MR176\_v1\_962.hex).
- 7. Irrota mittari USB‐portista.
- 8. Paina virtapainiketta 1 sekunnin ajan mittarin kytkemiseksi pois päältä.
- 9. Käynnistä mittari painamalla virtapainiketta. Näytön tulee pysyä mustana; laite piippaa kahdesti ilmoittaakseen, että päivitys on käynnistynyt.
- 10. 10 sekunnin kuluttua se piippaa uudestaan ilmoittaen, että päivitys on valmis.
- 11. Paina virtapainiketta mittarin kytkemiseksi päälle; uuden version tulisi olla käytössä.
- 12. Jos virhe tapahtuu, toista toimenpide. Jos ongelmat jatkuvat, ota yhteys FLIR:n tekniseen tukeen.

#### **Yleismääritykset**

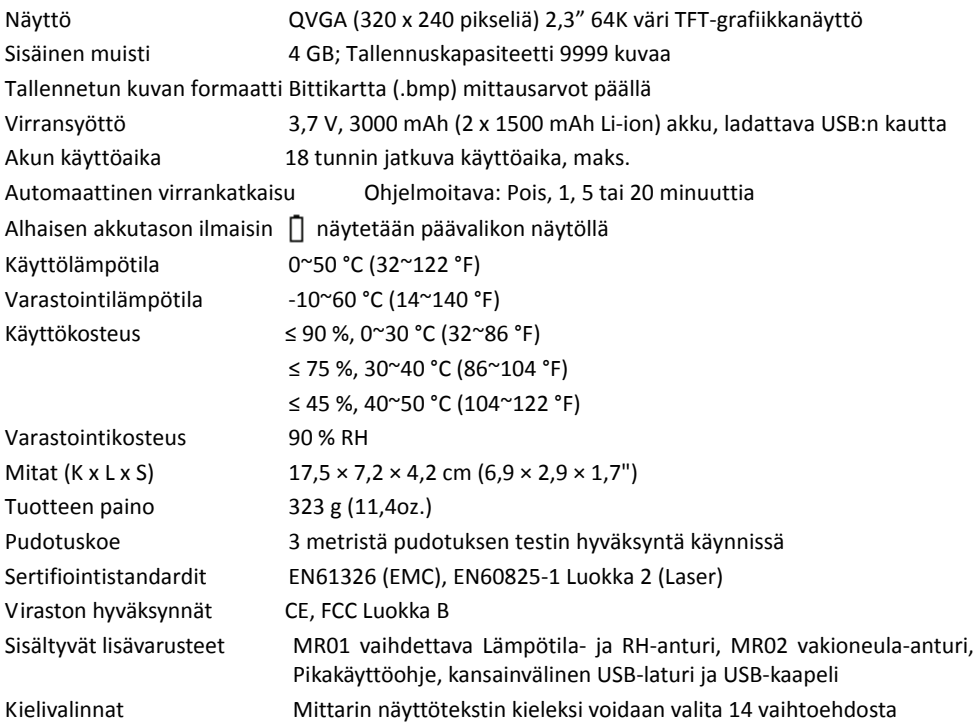

#### **Kuvantamisen määritykset**

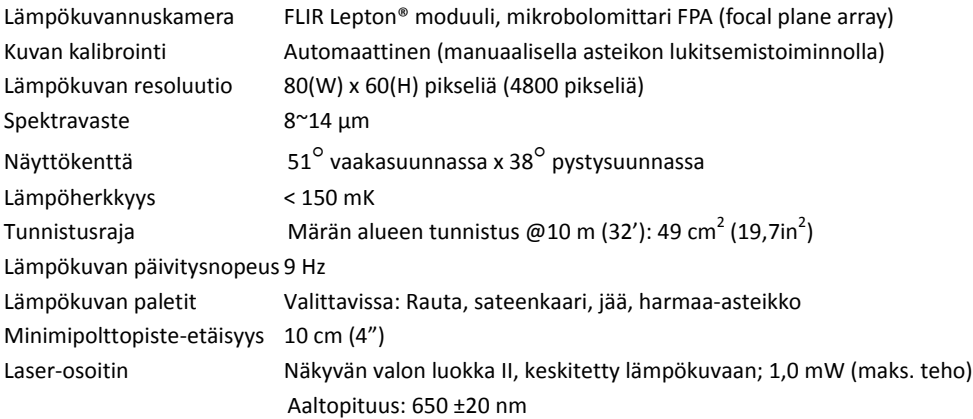

#### **Kosteusmittarin määritykset**

Sisäisen neulattoman anturin mittaukset 0 ‐ 100 (suhteelliset lukemat)

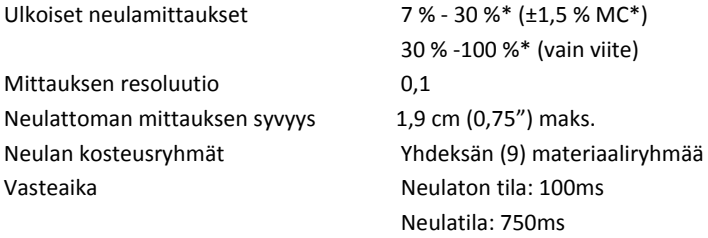

#### *Huomautukset:*

*\* Määritetty maksimialue riippuu kyseisen materiaalin kuidun saturaatiopisteestä. Tämän pisteen ylittäviä lukemia voidaan käyttää vain suhteellisina viitearvoina. Lisätietoja kuidun saturaatiosta on kohdassa ASTM D7438. Tarkkuus perustuu J. Fernández‐Golfín et al Suorittamaan analyysiin. Todellinen tarkkuus riippuu useista eri tekijöistä; lisätietoja on kohdassa ASTM D4444, Luku 6.*

*\*\*Tarkkuusmääritykset koskevat neula‐anturin kosteusmittauksia puusta, jonka lämpötila on 20* °*C (70* °*F). Lisää 0,1 % nykyiseen määritykseen jokaiselle* °*C alle 20 tai vähennä 0,1 jokaiselle* °*C yli 20.*

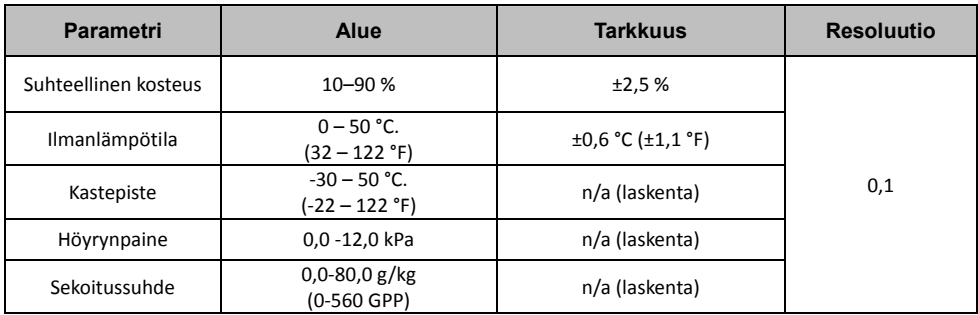

#### **Lämpö‐hygrometrin ympäristömääritysten taulukko**

#### *Huomautus koskien suhteellista kosteusanturia:*

Mittaria on säilytettävä olosuhteissa, missä suhteellinen kosteus vastaa testattavaa aluetta. Jos säilytyspaikan kosteus poikkeaa yli 50 % testattavan alueen suhteellisesta kosteudesta, 24 tunnin sopeutusaikaa voidaan tarvita nimellisen ja suhteellisen kosteustuloksen tarkkuuden saavuttamiseksi.

# *8. Tekninen tuki*

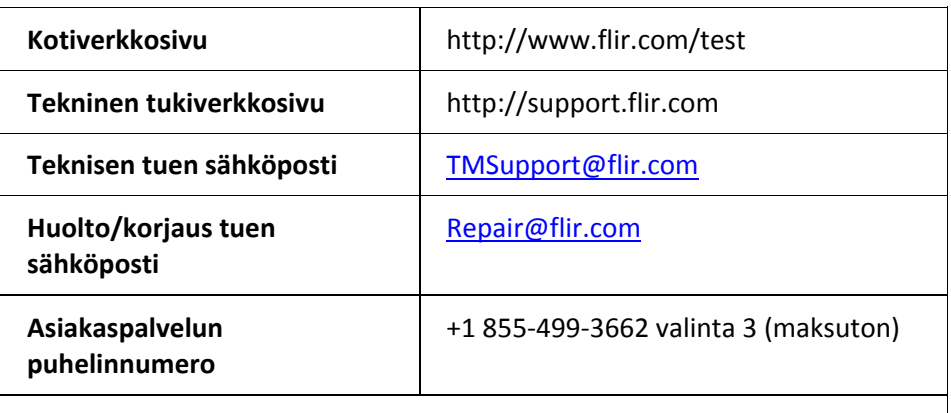

#### **Laiteohjelmiston päivitykset**

MR176‐laiteohjelmiston päivitysten tarkistamiseksi, vieraile teknisen tuen verkkosivulla (yllä), josta saat tarkat asennusohjeet.

### **9.1 Puulajien yleiset nimet** (BS888/589:1973) MR176‐ryhmänumeroilla.

#### **Huomautus: RYHMÄ 9 on rakennusmateriaaleille: Vaneri, kipsilevy, OSB, jne.**

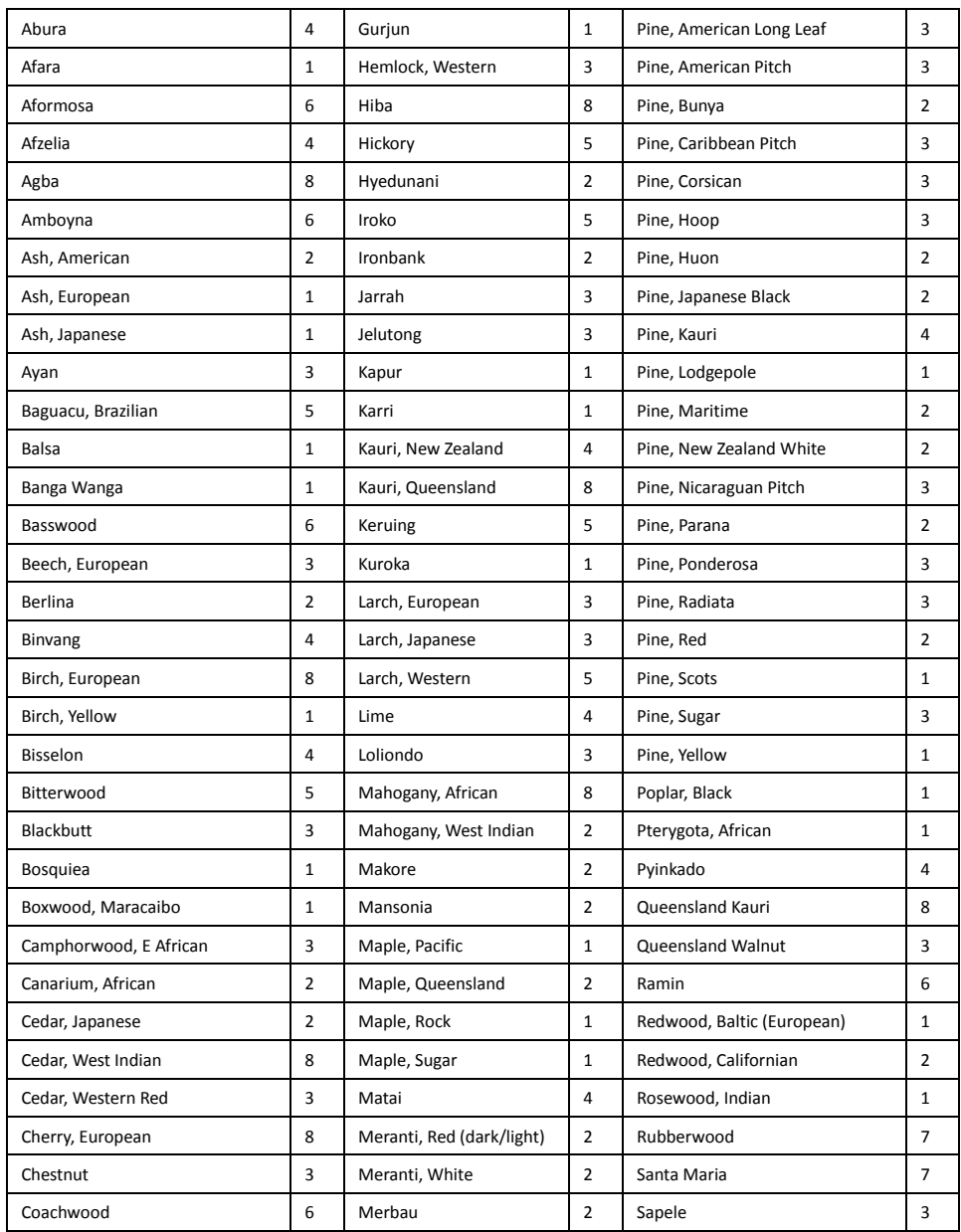

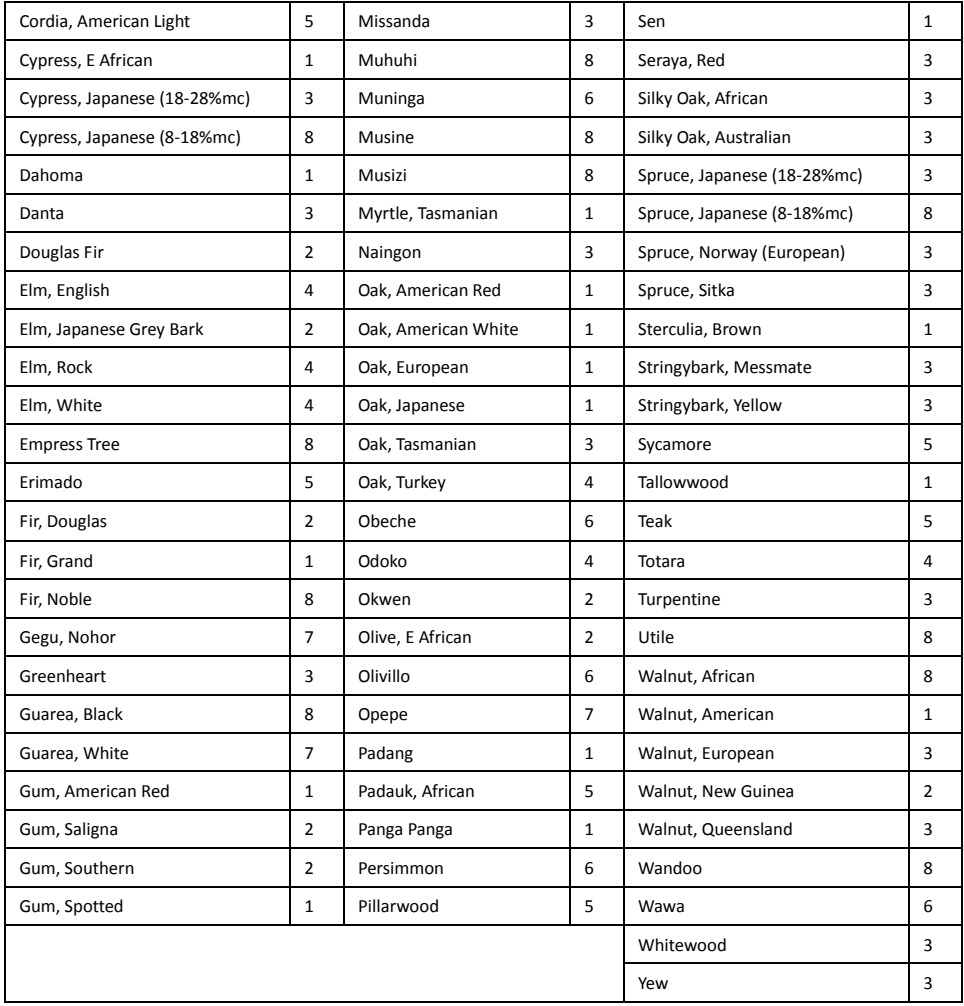

## **9.2 Puulajien botaaniset nimet MR176‐ohjelmaryhmän numeroilla**

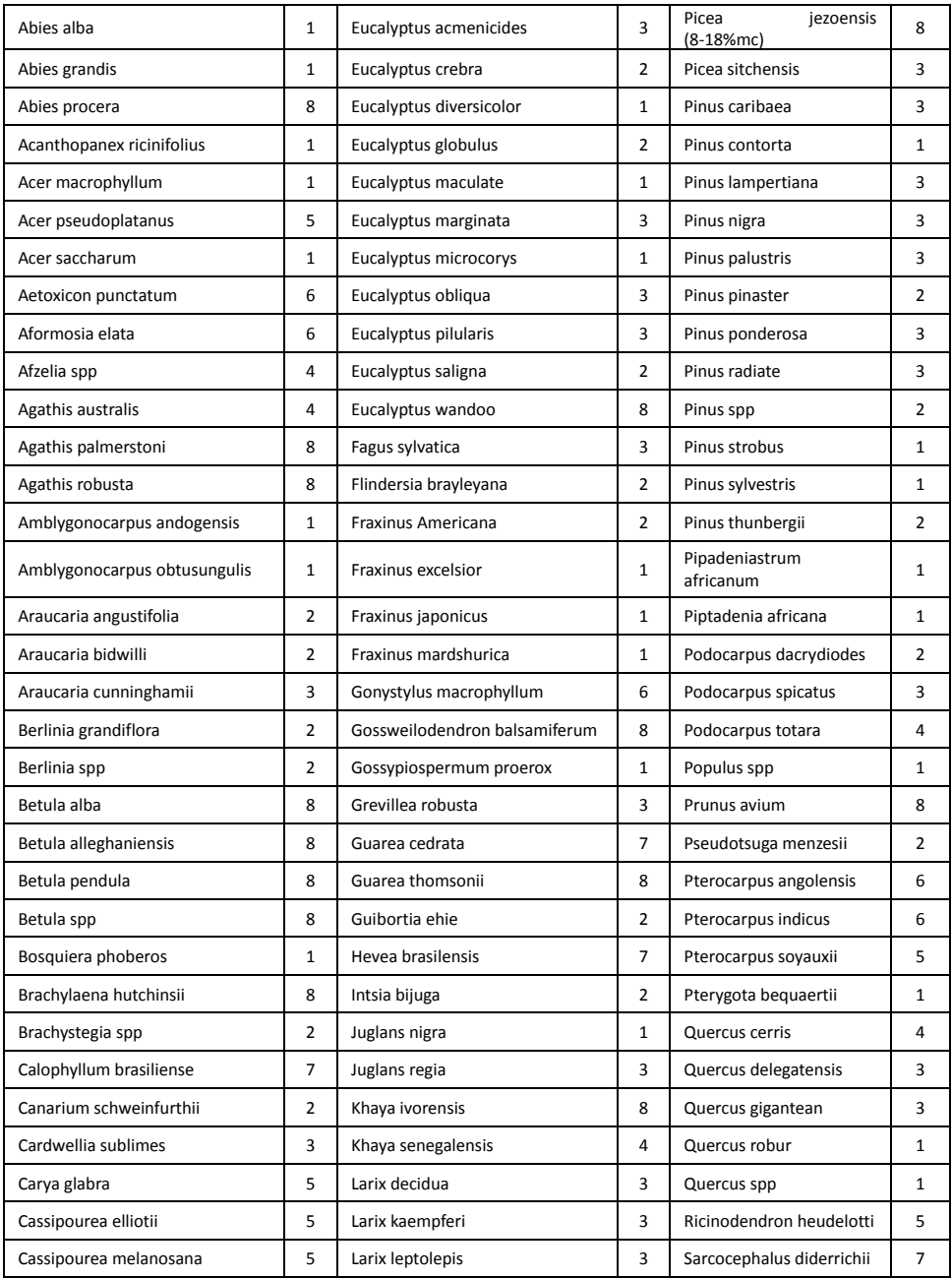

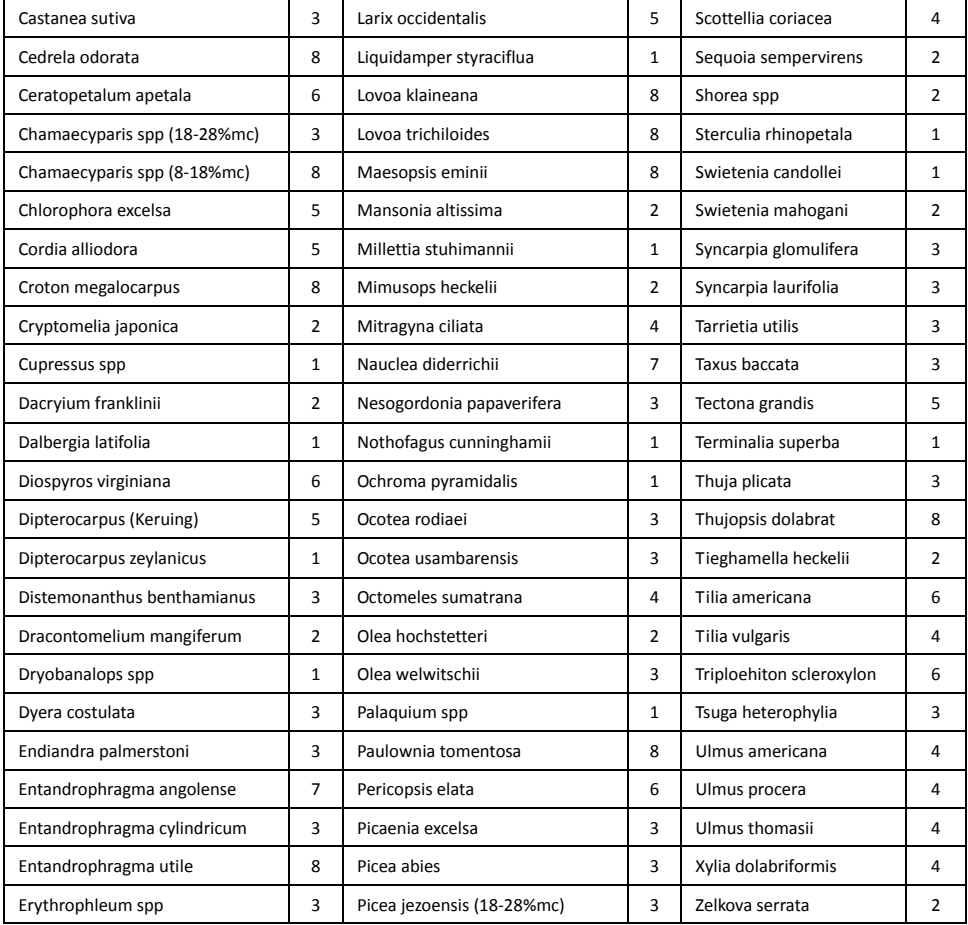

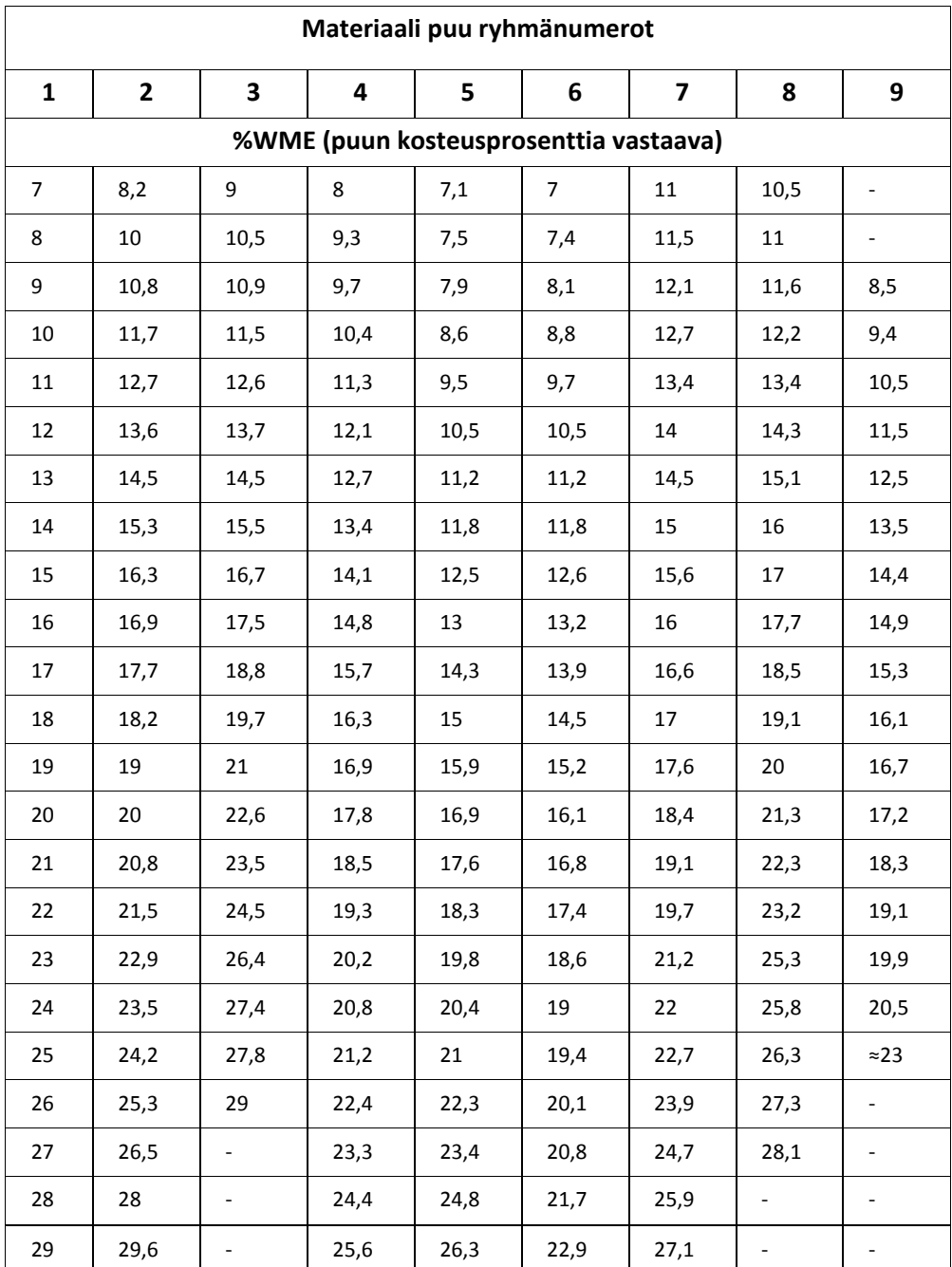

# **9,3 %WME‐taulukko (% puun kosteutta vastaava)**

# *10. Takuu*

#### **10.1 FLIR Testi ja mittaus 2 vuotta/10 vuoden rajoitettu takuu**

Onneksi olkoon! Sinä ("Omistaja") omistat nyt maailmanluokkaa olevan FLIR‐testaus ja mittauslaitteen. Vaatimukset täyttävä FLIRin ‐testaus‐ ja mittaustuote ("Tuote"), joka on ostettu joko suoraan FLIR Commercial Systems Inc:ltä tai yhteistyökumppanilta (FLIR) tai valtuutetulta FLIR‐jakelijalta tai jälleenmyyjältä, ja jonka ostaja rekisteröi verkossa FLIRin sivustolla, on oikeutettu FLIRin rajoitettuun 2‐10‐takuuseen tässä asiakirjassa esitettyjen ehtojen ja edellytysten mukaisesti. Takuu koskee vain vaatimukset täyttäviä tuotteita (lisää tietoja alla), jotka on ostettu heinäkuun 2014 jälkeen ja vain tuotteen alkuperäistä ostajaa.

LUE TÄMÄ ASIAKIRJA HUOLELLISESTI. SIINÄ ON TÄRKEÄÄ TIETOA TUOTTEISTA, JOTKA ON HYVÄKSYTTY RAJOITETUN 2‐10‐TAKUUN PIIRIIN, OSTAJAN VELVOLLISUUKSISTA, TAKUUN AKTIVOIMISESTA, TAKUUN KATTAVUUDESTA SEKÄ MUITA TÄRKEITÄ EHTOJA, POIKKEUKSIA JA VASTUUVAPAUSLAUSEKKEITA.

**1. TUOTTEEN REKISTERÖINTI**. Jotta tuote täyttäisi FLIRin rajoitetun 2‐10‐takuun vaatimukset, ostajan on rekisteröitävä tuote FLIRin verkkopalvelussa osoitteessa www.flir.com kuudenkymmenen (60) päivän kuluessa päivämäärästä, jolloin ensimmäinen vähittäismyyntiasiakas osti tuotteen ("Ostopäivämäärä"). TUOTTEILLA, JOITA EI OLE REKISTERÖITY VERKOSSA KUUDENKYMMENEN (60) PÄIVÄN KULUESSA OSTOPÄIVÄMÄÄRÄSTÄ TAI JOITA EI KOSKE 2‐10‐TAKUU, ON RAJOITETTU YHDEN VUODEN TAKUU ALKAEN OSTOPÄIVÄMÄÄRÄSTÄ. **2. VAATIMUKSET TÄYTTÄVÄT TUOTTEET**. Testaus‐ ja mittaustuotteet, joita FLIRin rajoitettu 2‐10‐takuu koskee, löytyvät rekisteröinnin jälkeen osoitteesta www.flir.com/testwarranty

**3. TAKUUAJAT**. <sup>2</sup>‐<sup>10</sup> rajoitetussa takuussa on kaksi eri takuuaikaa ("Takuuaika"), toinen lämpökameralle ja toinen mittauslaitteelle:

Tuotteen osien (lukuun ottamatta lämpökameran anturia) takuu on kaksi (2) vuotta ostopäivästä alkaen; Lämpökameran anturin takuu on kymmenen (10) vuotta ostopäivästä alkaen.

Jokainen tuote, joka korjataan takuutyönä tai vaihdetaan takuuaikana, on oikeutettu tähän 2‐10 rajoitettuun takuuseen sadankahdeksankymmenen (180) päivän ajan tuotteen takaisinlähetyspäivämäärästä FLIRiltä tai sen ajan, joka kyseessä olevasta takuuajasta on jäljellä, sen mukaan, kumpi aika on pitempi.

**4. RAJOITETTU TAKUU**. Tämän 2‐10 rajoitetun takuun ehtojen ja vaatimusten mukaisesti, tässä asiakirjassa mainittuja poikkeuksia lukuun ottamatta, FLIR takaa ostopäivästä alkaen, että kaikki täysin rekisteröidyt tuotteet vastaavat FLIRin julkaisemia tuotetietoja ja niissä ei ole materiaalista tai valmistuksesta johtuvia vikoja voimassa olevan takuun aikana. TÄMÄN TAKUUN AINOA JA YKSINOMAINEN KORVAUSTAPA ASIAKKAALLE ON, FLIRIN OMAN HARKINNAN MUKAISESTI, KORVATA TAI VAIHTAA VIALLISET TUOTTEET HUOLTOPISTEESSÄ, JONKA FLIR ON VALTUUTTANUT. JOS PÄÄTETÄÄN, ETTÄ TÄMÄ KORVAUSTAPA EI OLE RIITTÄVÄ, FLIR PALAUTTAA OSTAJAN MAKSAMAN OSTOHINNAN, EIKÄ OLE MILLÄÄN MUULLA TAVALLA VASTUUSSA TAI KORVAUSVELVOLLINEN ASIAKKAALLE.

**5. TAKUUN RAJOITUKSET JA VASTUUVAPAUTUSLAUSEKKEET**. FLIR EI ANNA MITÄÄN MUUTA TUOTTEISIIN LIITTYVÄÄ TAKUUTA. KAIKKI MUUT TAKUUT, ILMAISTUT TAI HILJAISET, MUKAAN LUKIEN MUTTA EI NÄIHIN RAJOITTUEN, HILJAISET TAKUUT KAUPATTAVUUDESTA TAI SOPIVUUDESTA TIETTYYN KÄYTTÖTARKOITUKSEEN (VAIKKA OSTAJA OLISIKIN ILMOITTANUT FLIRILLE TUOTTEEN AIOTUSTA KÄYTTÖTARKOITUKSESTA) SEKÄ OIKEUKSIEN LOUKKAATTOMUUS OVAT NIMENOMAISESTI SULJETUT POIS TÄSTÄ SOPIMUKSESTA. TÄSTÄ TAKUUSTA SULJETAAN NIMENOMAISESTI POIS TUOTTEEN RUTIINIKUNNOSSAPITO JA OHJELMISTOPÄIVITYKSET. FLIR SANOUTUU LISÄKSI NIMENOMAISESTI IRTI KAIKISTA TAKUUVAATIMUKSISTA, JOISSA VÄITETYT POIKKEAMAT KUULUVAT NORMAALIIN KULUMISEEN, MUIHIN MUUTOKSIIN, MUUNTAMISEEN, KORJAUKSEEN, KORJAUSYRITYKSEEN, VIRHEELLISEEN KÄYTTÖÖN, VIRHEELLISEEN KUNNOSSAPITOON, LAIMINLYÖNTIIN, VÄÄRINKÄYTTÖÖN, VIRHEELLISEEN VARASTOINTIIN, MINKÄ TAHANSA TUOTTEESEEN LIITTYVÄN OHJEEN NOUDATTAMATTA JÄTTÄMISEEN, VAURIOON (JOKA JOHTUU ONNETTOMUUDESTA TAI MUUSTA SYYSTÄ) TAI MIHIN TAHANSA MUUHUN VIRHEELLISEEN HOITOON TAI KÄSITTELYYN, JOSTA ON VASTUUSSA KUKA TAHANSA MUU KUIN FLIR TAI FLIRIN NIMENOMAISESTI OSOITTAMA TAHO.

TÄMÄ ASIAKIRJA SISÄLTÄÄ KOKO OSTAJAN JA FLIRIN VÄLISEN TAKUUSOPIMUKSEN JA KORVAA KAIKKI AIKAISEMMAT TAKUUNEUVOTTELUT, SOPIMUKSET, LUPAUKSET JA KÄSITYKSET OSTAJAN JA FLIRIN VÄLILLÄ. TÄTÄ TAKUUTA EI SAA MUUTTAA ILMAN FLIRIN NIMENOMAISTA KIRJALLISTA HYVÄKSYNTÄÄ.

**6. TAKUUPALAUTUKSET, KORJAUKSET JA VAIHDOT**. Ollakseen oikeutettu takuukorjaukseen tai vaihtoon ostajan on ilmoitettava viasta FLIRille kolmenkymmenen (30) päivän kuluessa siitä, kun hän on havainnut minkä tahansa ilmeisen vian materiaalissa tai työn laadussa. Ennen kuin ostaja voi palauttaa tuotteen takuuhuoltoon tai ‐korjaukseen, hänen on saatava materiaalinpalautusnumero (RMA‐numero) FLIRiltä. Saadakseen RMA‐numeron ostajan on esitettävä alkuperäinen ostotosite. Lisätietoja ilmeisen materiaali‐ tai valmistusvirheen ilmoittamisesta FLIRille tai RMA‐numeron pyytämisestä on osoitteessa www.flir.com. Ostaja on yksin vastuussa kaikkien FLIRin antamien RMA‐ohjeiden noudattamisesta, mukaan lukien, mutta ei näihin rajoittuen, tuotteen riittävästä pakkaamisesta FLIRille lähettämistä varten sekä kaikista pakkaus‐ ja lähetyskuluista. FLIR maksaa palautusta koskevat kulut asiakkaalle mistä tahansa tuotteesta, jonka FLIR korjaa tai vaihtaa takuuna.

FLIR pidättää itsellään oikeuden oman harkintansa mukaan päättää, kattaako takuu palautetun tuotteen. Jos FLIR päättää, että takuu ei kata palautettua tuotetta tai se ei muuten kuulu takuun piiriin, FLIR voi veloittaa ostajalta kohtuullisen käsittelykorvauksen ja palauttaa tuotteen ostajalle ostajan kustannuksella tai tarjota ostajalle mahdollisuuden käsitellä tuotetta palautuksena, joka ei ole takuun alainen. FLIR ei ole vastuussa mistään datasta, kuvista tai muista tiedoista, jotka voivat olla tallennettuina palautettuun tuotteeseen, ja joita ei ollut siinä tuotteen ostohetkellä. Ostajan vastuulla on kaiken tällaisen tiedon tallentaminen ennen tuotteen lähettämistä takuuhuoltoon.

**7. PALAUTUKSET, JOTKA EIVÄT KUULU TAKUUN PIIRIIN** Ostaja voi pyytää, että FLIR arvioi ja huoltaa tai korjaa tuotteen, joka ei kuulu takuun piiriin. FLIR voi oman harkintansa mukaan suostua tällaiseen pyyntöön. Ennen kuin ostaja palauttaa tuotteen arviointiin ja korjaukseen, joita takuu ei kata, ostajan on otettava yhteyttä FLIRiin käymällä osoitteessa www.flir.com arvioinnin pyytämiseksi ja RMA:n saamiseksi. Ostaja on yksin vastuussa kaikkien FLIRin antamien RMA‐ohjeiden noudattamisesta mukaan lukien, mutta ei näihin rajoittuen, tuotteen riittävästä pakkaamisesta FLIRille lähettämistä varten sekä kaikista pakkaus‐ ja lähetyskuluista.

Vastaanotettuaan hyväksytyn palautuksen, jota takuu ei kata, FLIR arvioi tuotteen ja ottaa ostajaan yhteyttä koskien ostajan pyynnön toteuttamismahdollisuuksia sekä kustannuksia ja maksuja. Ostaja on vastuussa FLIRin suorittaman arvion kuluista, kaikkien valtuuttamiensa korjausten ja huoltojen kuluista sekä tuotteen uudelleenpakkaus‐ ja palautuskuluista ostajalle.

Sadankahdeksankymmenen (180) päivän takuu materiaalivirheiden ja työn laadun osalta koskee kaikkia korjauksia, joita ei ole suoritettu takuukorjauksina, huomioiden kaikki rajoitukset, poikkeukset ja vastuuvapauslausekkeet tässä asiakirjassa.

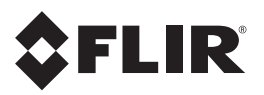

#### **Yrityksen pääkonttori**

FLIR Systems, Inc. 2770 SW Parkway Avenue Wilsonville, OR 97070 USA Puhelin: +1 503–498‐3547

#### **Asiakastuki**

Teknisen tuen verkkosivu http://support.flir.com Teknisen tuen sähköposti TMSupport@flir.com Huollon ja korjauksen sähköposti Repair@flir.com

Asiakaspalvelun puhelinnumero +1 855‐499‐3662 valinta 3 maksuton)

#### **Laiteohjelmiston päivitykset**

MR176‐laiteohjelmiston päivitysten tarkistamiseksi, vieraile teknisen tuen verkkosivulla (yllä), josta saat tarkat asennusohjeet.

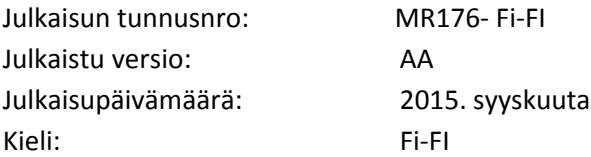